# **T28 Software Manual**

*Release 6.12*

**Embention**

**2023-11-09**

# **CONTENTS**

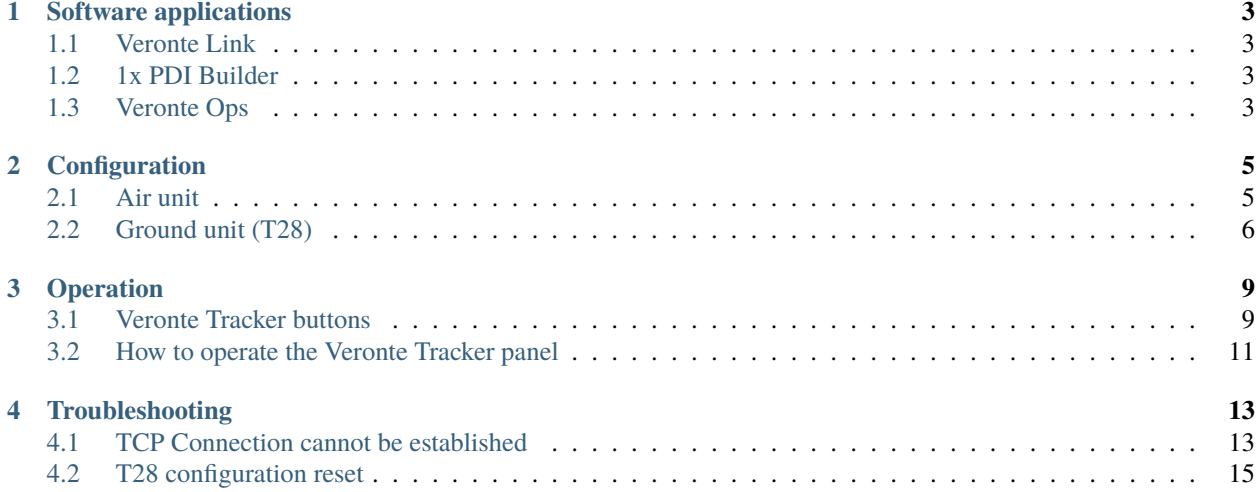

٦

In this manual the user can consult a brief description of all the applications created and designed to work together with **Veronte T28**.

In addition, links are available to access the manual for each application.

г

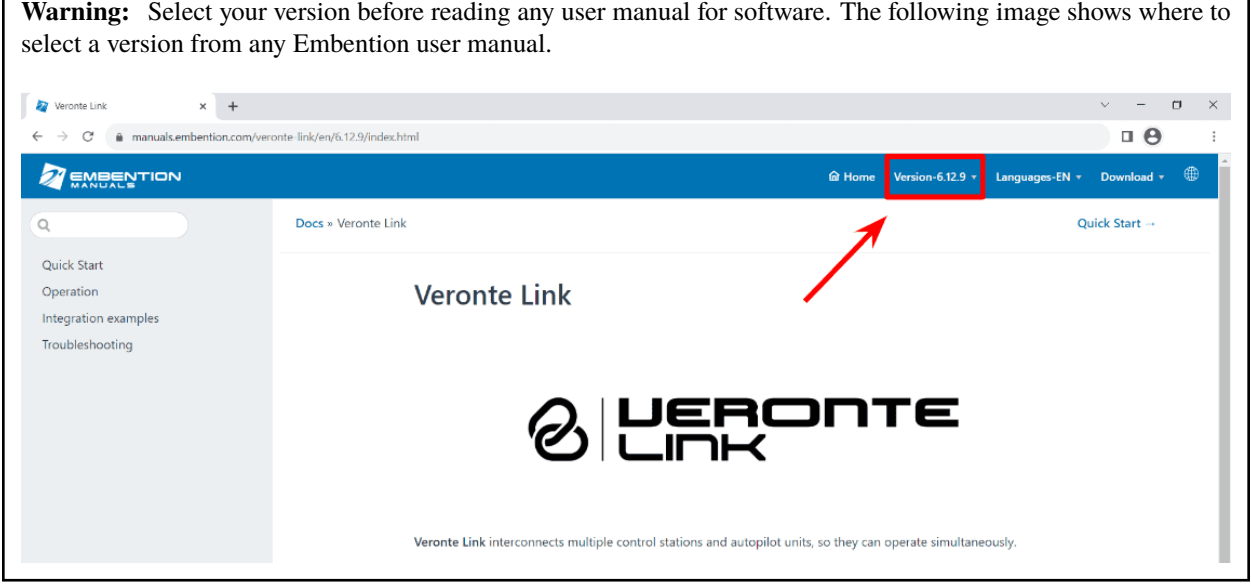

#### **CHAPTER**

**ONE**

### **SOFTWARE APPLICATIONS**

<span id="page-6-0"></span>**T28** is a tracking antenna which operates with a **Veronte PCS**. **PCS** in turn is controlled by an **Autopilot 1x**. Hence, the software configuration and operation is performed to the **Autopilot 1x** in the **PCS**.

### <span id="page-6-1"></span>**1.1 Veronte Link**

**Veronte Link** establishes communication between a computer and any Veronte product by creating a VCP bridge. It allows to use multiple control stations and autopilots to be interconnected, operating simultaneously. **Veronte Link** also includes a post-flight viewer, to reproduce all recorded data from previous flights and generate plots and reports.

For more information, visit the [Veronte Link user manual.](https://manuals.embention.com/veronte-link/en/latest/index.html)

## <span id="page-6-2"></span>**1.2 1x PDI Builder**

**1x PDI Builder** is the main configuration tool to adapt a **Veronte Autopilot 1x** to a specific vehicle, including userdefined commnication protocols. **1x PDI Builder** includes:

- Telemetry: real-time onboard UAV metrics, such as sensors, actuators and control states.
- Configuration: edit vehicle settings, such as servo trim, interface/port management and modes.
- Automations: actions that are automatically executed when a set of configured conditions are accomplished.
- Block Programs: Veronte Autopilot 1x can be programmed with a friendly-user programming language.

For more information, visit the [1x PDI Builder user manual.](https://manuals.embention.com/1x-pdi-builder/en/6.12.37/index.html)

### <span id="page-6-3"></span>**1.3 Veronte Ops**

**Veronte Ops** is the application employed to operate and monitor the vehicle during missions. Its interface can be easily customized and adapted to each case.

For more information, visit the [Veronte Ops user manual.](https://manuals.embention.com/veronte-ops/en/6.12/index.html)

#### **CHAPTER**

# **CONFIGURATION**

<span id="page-8-0"></span>The following steps show the basic configuration to operate with **T28**, the rest of configuration depend on the application and mission.

# <span id="page-8-1"></span>**2.1 Air unit**

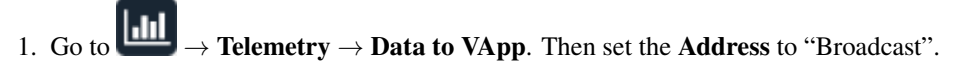

| $-x$<br>1xVeronte PDI Builder          |                               |                                                                  |                                  |
|----------------------------------------|-------------------------------|------------------------------------------------------------------|----------------------------------|
| Veronte v4.8                           | $\overline{\phantom{a}}$      | <b>dil</b> Telemetry                                             | 土<br>$\bullet$<br>$\bullet$<br>Е |
| $\boxed{\circ}$                        | $\mathbf{+}$ Telemetry        | Address Broadcast<br>Freq $10.0$<br>Search<br>Hz<br>$\mathbf{v}$ | Hash: 0x0                        |
| $\circledcirc$                         | <sup>[16%]</sup> Data to VApp | <b>Enabled</b>                                                   |                                  |
| $\blacksquare$                         | mm [0%] Data to VApp          | Name                                                             |                                  |
|                                        | [0%] Onboard Log              |                                                                  |                                  |
| ÷                                      | [0%] User Log                 |                                                                  |                                  |
| 8                                      | [0%] Fast Log<br>- Sniffer    |                                                                  |                                  |
| $\mathbf{C}_{\mathrm{o}}^{\mathrm{a}}$ |                               |                                                                  |                                  |
|                                        |                               |                                                                  |                                  |
| $\bigcirc$                             |                               |                                                                  |                                  |
| $\bullet$                              |                               |                                                                  |                                  |
| ⊞                                      |                               |                                                                  |                                  |
|                                        |                               | <b>Disabled</b>                                                  |                                  |
| ON BIRK                                |                               | - IAS (Indicated Airspeed)                                       |                                  |
|                                        |                               | TAS (True Airspeed)                                              |                                  |
|                                        |                               | GS (Ground Speed)                                                |                                  |
|                                        |                               | - Heading                                                        |                                  |
|                                        |                               |                                                                  |                                  |
| $\overline{\mathbf{U}}$                |                               | Flight Path Angle<br><b>The Contract Contract</b>                |                                  |

Fig. 1: **1x PDI Builder - Telemetry**

2. Add the variables UAV position and Position not fixed from the **Disabled** window. It is recommended to use the **Search** bar.

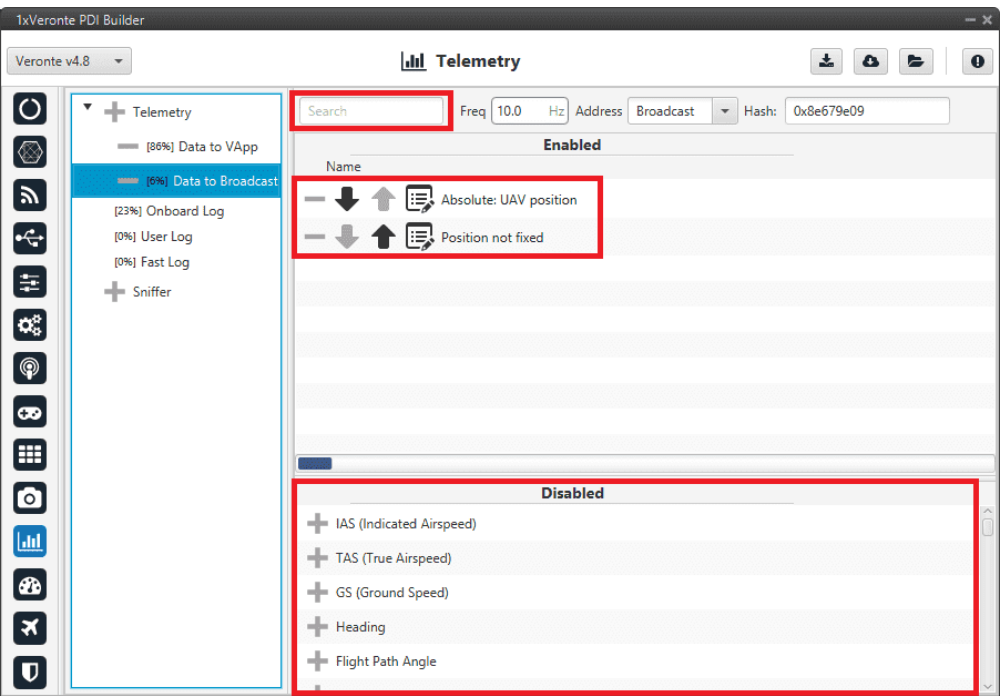

Fig. 2: **Telemetry - Add variables**

3. Complete the rest of the configuration according to the vehicle and mission requirements, then click on to to the configuration in Active  $\mathcal{I}$  to the vehicle and mission requirements, then click on the configuratio write the configuration in **Autopilot 1x**.

# <span id="page-9-0"></span>**2.2 Ground unit (T28)**

When the ground system is delivered to the costumer, it has the necessary configuration to operate. The user only has to verify that the **Address** of the air unit is correctly configured in the **Sniffer**.

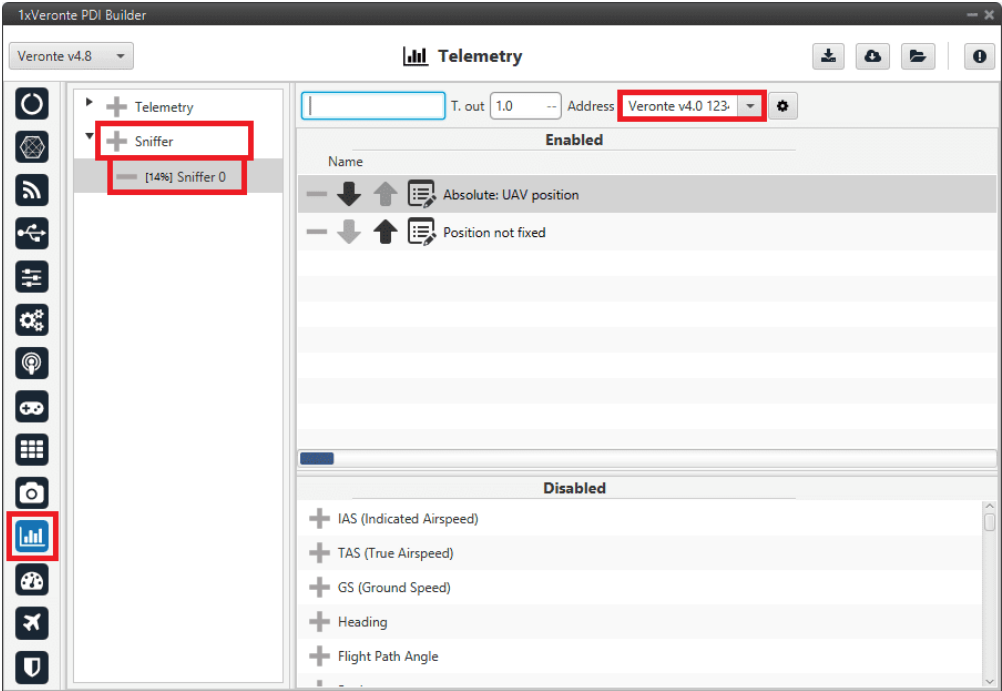

Fig. 3: **1x PDI Builder - Address verification**

**Note:** In case of any problem with the configuration, it can be reset as explained in the *[T28 configuration reset](#page-18-0)* section.

#### **CHAPTER**

#### **THREE**

# **OPERATION**

<span id="page-12-0"></span>The **T28** is operated with **Veronte Ops** with its own **Veronte Panel**. This panel can be displayed accessing the widgets menu in the workspace toolbar. To do this, click on the '**+**' button → **Main** → **Veronte Panel**.

For more information on the Veronte panel widget, please refer to the [Main widgets section](https://manuals.embention.com/veronte-ops/en/6.12/panels/workspace/main/index.html) of the **Veronte Ops** user manual.

**Note:** The Veronte Panel is configured in the autopilot. In consequence, to obtain it, it is necessary to connect the computer to the device.

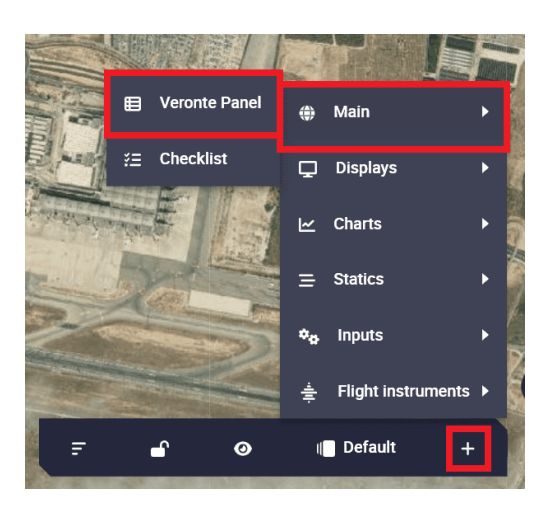

Fig. 1: **How to open Veronte panels**

### <span id="page-12-1"></span>**3.1 Veronte Tracker buttons**

**Note:** The buttons of **Veronte Tracker panel** exist and perform their respective functions because they were programmed with [1x PDI Builder automations.](https://manuals.embention.com/1x-pdi-builder/en/6.12.37/1x%20configuration/automations/index.html)

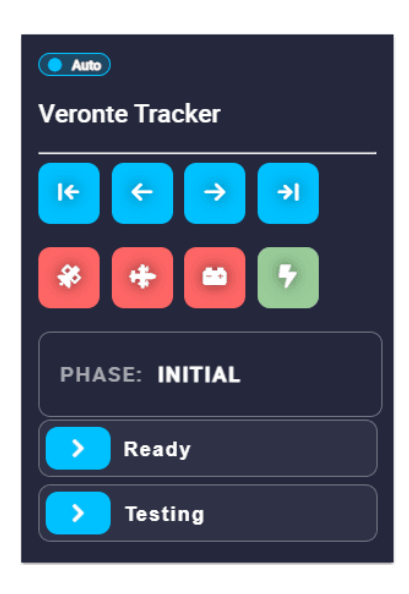

Fig. 2: **Veronte panel for T28**

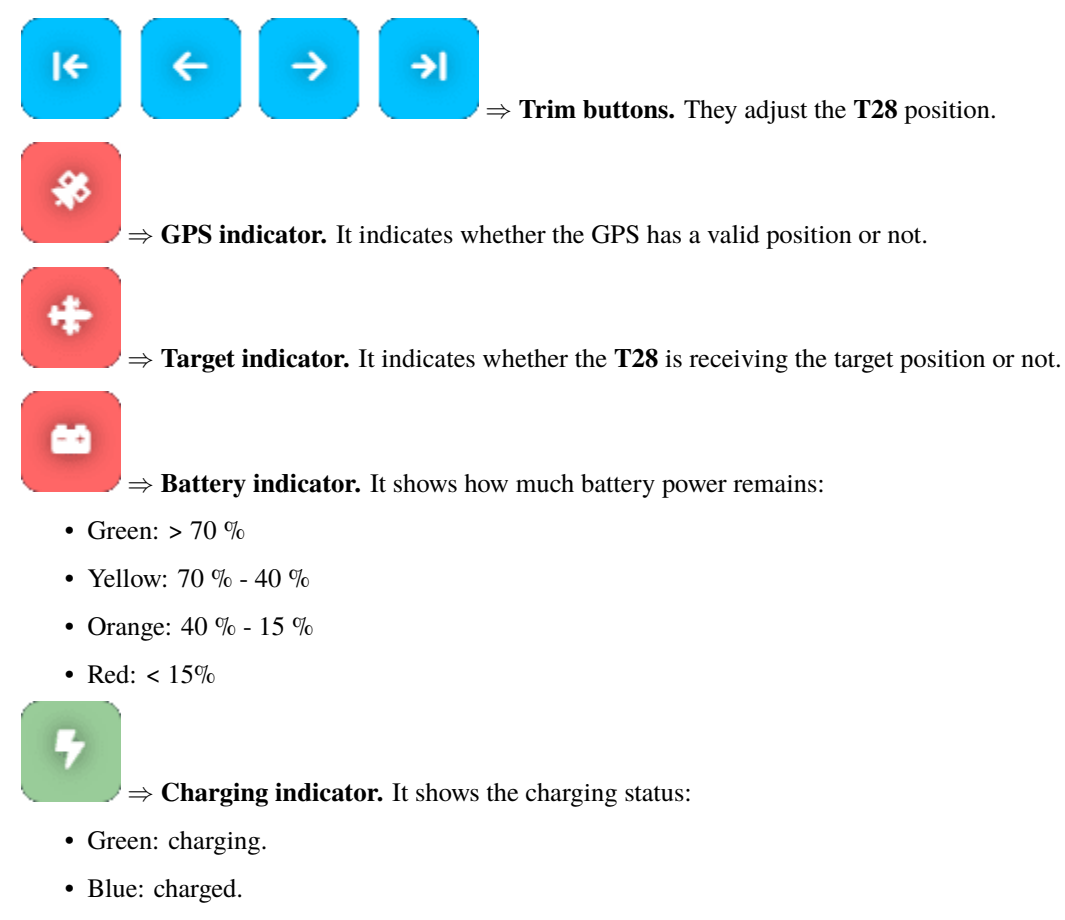

• Flashing yellow: discharging.

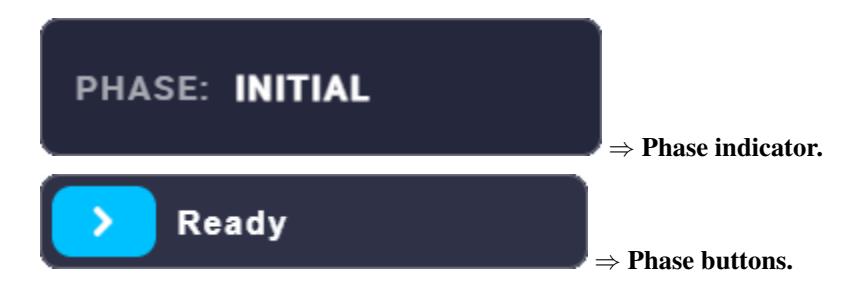

# <span id="page-14-0"></span>**3.2 How to operate the Veronte Tracker panel**

- 1. The **T28** starts with **Initial** phase.
- 2. Once the GPS indicator turns green, it automatically switches to the ready phase.
- 3. To switch to **Ready** phase, simply drag the **Ready** phase button.
- 4. Once in **Ready** phase (or during the **Initial** phase) the **T28** orientation must be calibrated. To do this, use the trim buttons to point the antenna north. The internal buttons move the antenna by 1 degree and the external buttons by 10 degrees.
- 5. Once the **T28** is calibrated and the GPS and target indicators are green, drag the **Tracking** phase button to switch to tracking.
- 6. To stop tracking, drag the **Ready** phase button to return to ready.

# **TROUBLESHOOTING**

## <span id="page-16-1"></span><span id="page-16-0"></span>**4.1 TCP Connection cannot be established**

In order to correctly establish the connection with **T28** through TCP, make sure the computer is set to the following static IP address: **192.168.8.3**. This address should be automatically assigned when connecting to **T28** network.

If this is not the case, please follow the example below in order to assign a static IP address to your device:

• Click on '**Open Network Internet settings**' in the dropdown menu of the Internet configuration.

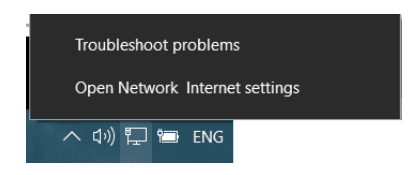

Fig. 1: **Open Network Internet settings**

• Click on '**Change adapter options**' and select your Internet connection method by double clicking on it.

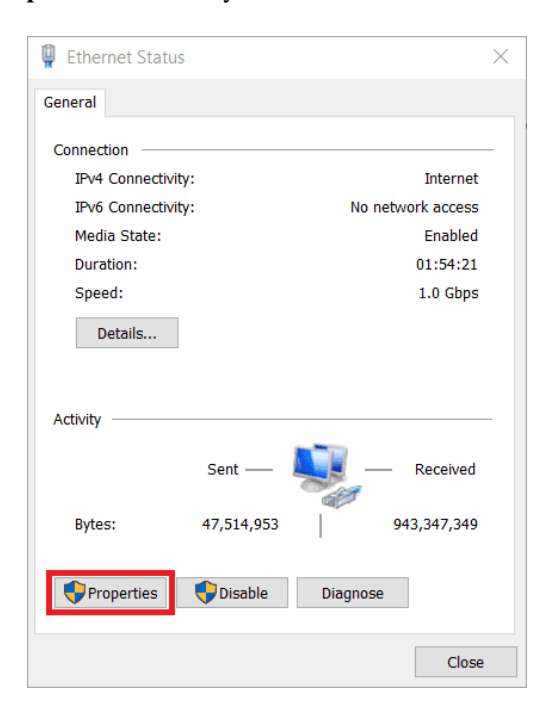

Fig. 2: **Connection status**

• Click on '**Properties**' and select **IPv4 Internet Protocol**, then click on 'Properties'.

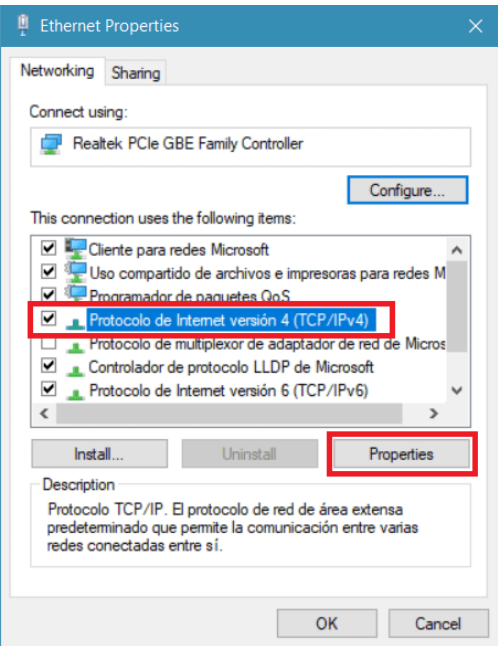

Fig. 3: **Connection properties**

- Select '**Use the following IP address:**' and type in the 'IP address' tab **192.168.8.3**.
- '**Subnet mask**' should be automatically fulfilled as observed in the following image, otherwise type the indicated subnet (*255 255 255 0*) mask manually.

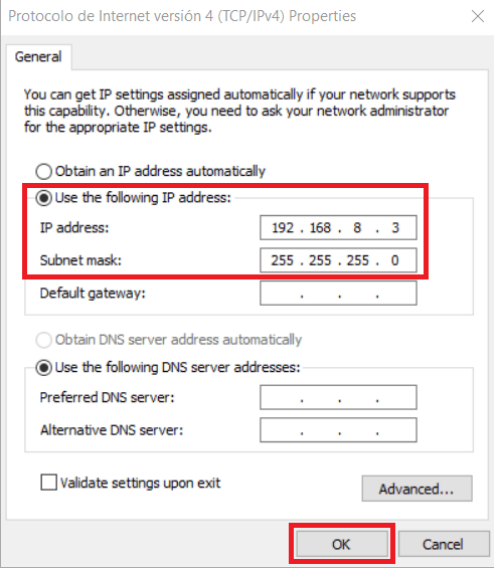

Fig. 4: **IP and subnet mask configuration**

• Click on '**Ok**' and close the opened windows.

# <span id="page-18-0"></span>**4.2 T28 configuration reset**

**Autopilots 1x** with software version 6.8 or higher can restore the configuration to the default one. To do it, follow the next steps:

- Connect the Autopilot 1x and check that it is detected in **Veronte Link**.
- Open **1x PDI Builder** and select the **Autopilot 1x**.

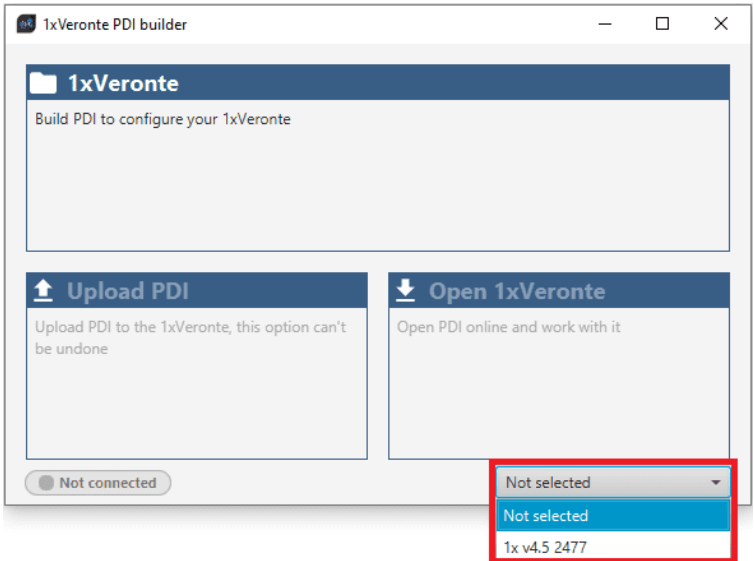

Fig. 5: **1x PDI Builder - Initial menu**

• Then click on **Open 1xVeronte** to open the configuration of the connected **1x**.

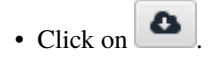

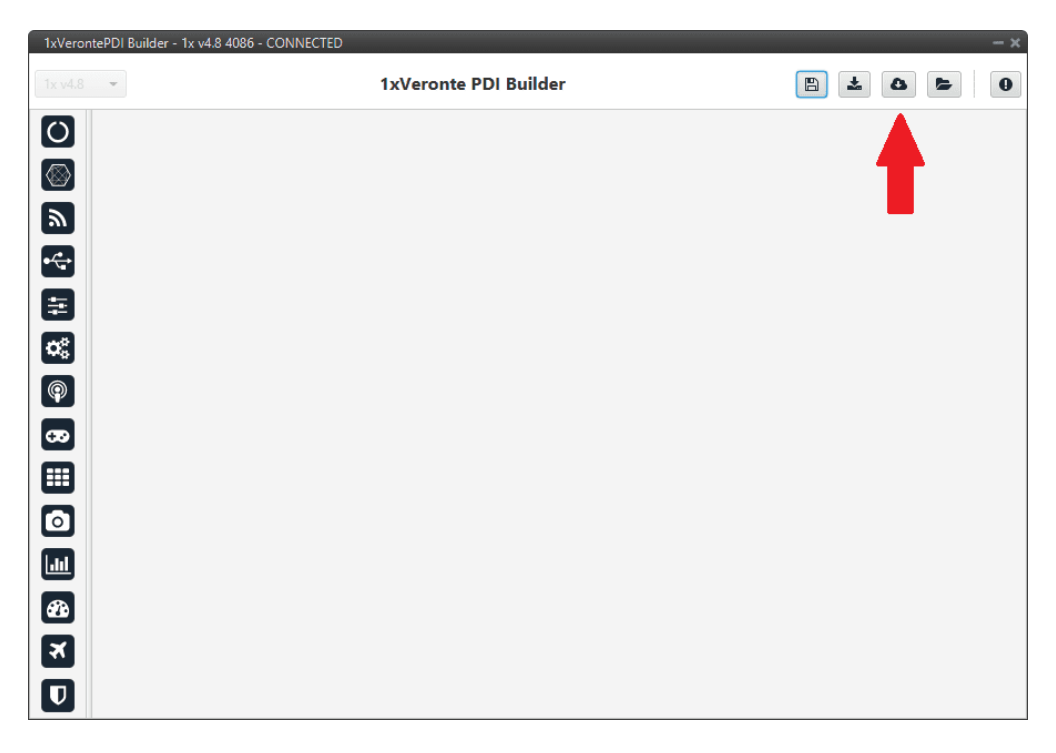

Fig. 6: **1x PDI Builder - Import PDI from repo**

• Select the last version of **T28** configuration, then click on **Import**.

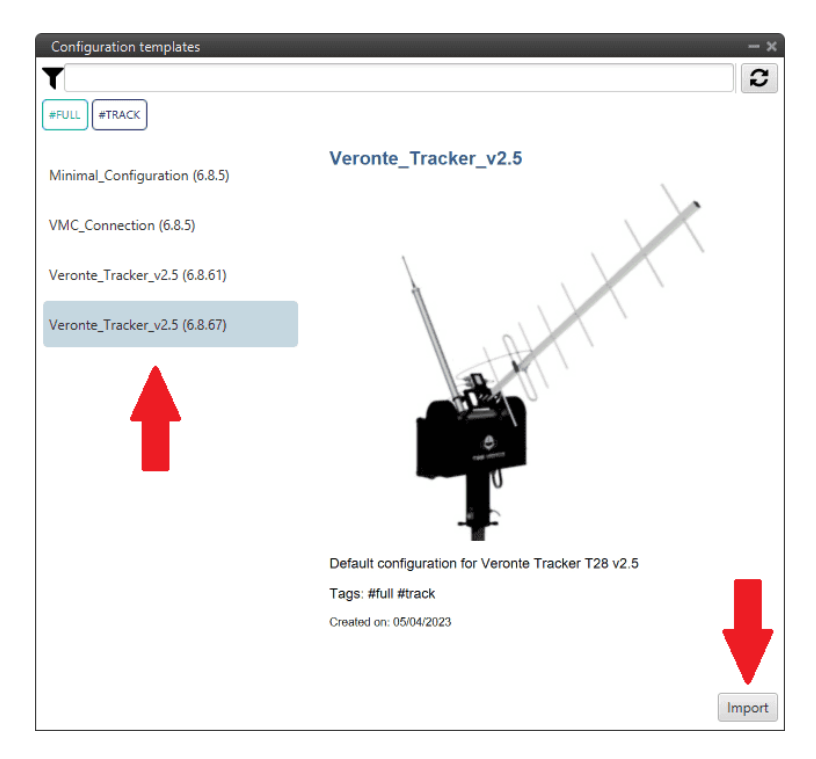

Fig. 7: **1x PDI Builder - Import Veronte Tracker configuration**

• Finally click on  $\Box$  to write the configuration in the autopilot.